# Updating Personal Contact Information in the Ohio Education Directory System (OEDS) without an OEDS Organization Administrator Account

Each school and district staff person with a record in the Ohio Education Directory System (OEDS) needs to have an accurate and up-to-date office email address and office phone number listed in the system. This ensures staff members can be reached by the public and staff at the Ohio Department of Education. The access level granted to OEDS Organization Administrators limits their ability to update some aspects of other individual's email addresses and phone numbers. Each person needs to review and update his or her own information each time information changes or when moving from one organization to another. A good practice for each person is an annual review and update of email addresses and phone numbers. Follow the steps below to update OEDS contact information.

# Step 1: Navigate to the OH|ID system at https://safe.ode.state.oh.us/portal.

# Step 2: Click on OH|ID PORTAL

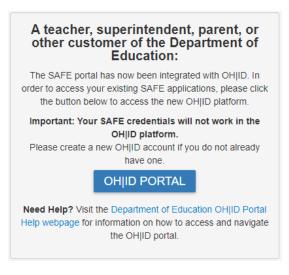

# Step 3: Log into OH|ID

|                 | Log into OH ID   |   |
|-----------------|------------------|---|
| OHID (Username) |                  |   |
|                 | Forgot OHID?     |   |
| Password        |                  | Z |
|                 | Forgot Password? |   |
|                 |                  |   |
|                 | Log in           |   |

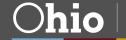

## Step 4: Click on Launch OH|ID

| Your OH   ID Apps         All of your OH ID apps can be found on the My Apps page of OHID.Ohio.gov. | Launch OH ID |
|----------------------------------------------------------------------------------------------------|--------------|
|----------------------------------------------------------------------------------------------------|--------------|

Step 5: Locate the Ohio Education Directory System (OEDS) Application Tile and Click on Open App to go to Your Dashboard

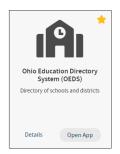

## Step 6: Locate and Click on Your Name at the Top of Your Dashboard

If someone else's name appears at the top of the page, you will need to log out of the OEDS and OH|ID systems and begin again using your own credentials.

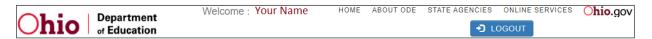

Step 7: From your Home Page, Click on the Type of Information to be Reviewed and Updated

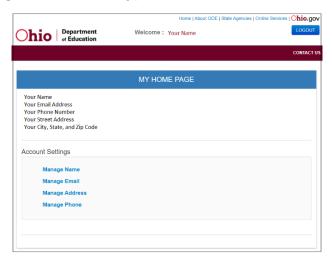

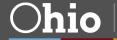

#### Step 8: Updating Email Addresses in OEDS

School and district staff listed with roles in OEDS need to have a current primary office email address listed in OEDS and can have additional secondary office email addresses listed. The primary office email address should be the email address the person most often uses for work purposes. Please note that home (personal) email addresses are not to be entered in to OEDS.

| MA                            | NAGE EMAIL ADDRESS                     | EMAIL RULES                                                                                                    |
|-------------------------------|----------------------------------------|----------------------------------------------------------------------------------------------------|
| ADD NEW EMAIL                 |                                        | A e-mail is required.                                                                                                    |
| Address<br>Your Email Address | Type Primary?<br>Home Primary EDIT DEI | <ul> <li>Your e-mail will act as your<br/>unique &amp; identifier and will b<br/>used as the log-in &amp; for you<br/>profile.</li> </ul> |
|                               |                                        | <ul> <li>Your e-mail can only be us<br/>for one "profile.</li> </ul>                                                                      |
|                               |                                        | <ul> <li>You cannot have multiple<br/>email addresses associate<br/>with an profile.</li> </ul>                                           |

Click on EDIT in the MANAGE EMAIL ADDRESS box to update your email address.

Changes can be made on the subsequent page.

If your email address is incorrect, or your personal email address is listed, type your current office email address into the **ADDRESS** box.

| Manage Email            |                    | ×           |
|-------------------------|--------------------|-------------|
| Change Email<br>ADDRESS | Your email address |             |
| EMAIL TYPE              | Home               | ~           |
|                         | PRIMARY EMAIL?     |             |
|                         |                    |             |
|                         |                    | Save Cancel |

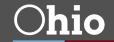

If your email address is listed with the Home email type, change it to Office using the **EMAIL TYPE** dropdown box.

| Manage Email            |                                      |      | ×      |
|-------------------------|--------------------------------------|------|--------|
| Change Email<br>ADDRESS | Your email address                   |      |        |
| EMAIL TYPE              | Office ~<br>[None]<br>Home<br>Office |      |        |
|                         | PRIMARY EMAIL?                       |      |        |
|                         |                                      | Save | Cancel |

Check the **PRIMARY EMAIL** box if this is your primary office email address. Uncheck the box if you have or will be identifying another office email address as primary.

| Manage Email            |                    |      | ×      |
|-------------------------|--------------------|------|--------|
| Change Email<br>ADDRESS | Your email address |      |        |
| EMAIL TYPE              | Office             | •    |        |
|                         | PRIMARY EMAIL?     |      |        |
|                         |                    | Save | Cancel |

Click **SAVE** to see the updated information.

| MA<br>ADD NEW EMAIL | NAGE EN | IAIL ADD | RESS |        |
|---------------------|---------|----------|------|--------|
| Address             | Туре    | Primary? |      |        |
| Your Email Address  | Office  | Primary  | EDIT | DELETE |

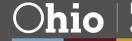

Repeat these steps to update any additional email addresses that are listed.

#### Step 9: Adding Additional Email Addresses to OEDS

| MA                 | NAGE EMAIL ADDRESS | EMAIL RULES                                                                                      |
|--------------------|--------------------|--------------------------------------------------------------------------------------------------|
| ADD NEW EMAIL      |                    | A e-mail is required.                                                                            |
| Address            | Type Primary?      | <ul> <li>Your e-mail will act as your<br/>unique <i>3</i> identifier and will b</li> </ul>       |
| Your Email Address | Home Primary       | used as the log-in ∛for your<br>profile.                                                         |
|                    |                    | <ul> <li>Your e-mail can only be use<br/>for one &amp; profile.</li> </ul>                       |
|                    |                    | <ul> <li>You cannot have multiple<br/>email addresses associated<br/>with an profile.</li> </ul> |

Individuals who work for multiple organizations may need to have more than one office email address listed. To add an email address, click on **ADD NEW EMAIL** in the **MANAGE EMAIL ADDRESSES** box and fill in the correct information. A new email address should not be marked as primary unless you want to switch the email address that is listed as primary.

| Manage Email         |                | ×           |
|----------------------|----------------|-------------|
| Add Email<br>ADDRESS | Required       |             |
| ADDRESS              | noquirou       |             |
| EMAIL TYPE           | [None]         |             |
| PRIMARY EMAIL?       | Home<br>Office |             |
|                      |                |             |
|                      |                | Save Cancel |
|                      |                | Save        |

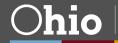

## Step 10: Deleting Email Addresses from OEDS

Any extraneous email addresses, including Home (personal) email addresses can be deleted from the OEDS system. Click on **DELETE** in the **MANAGE EMAIL ADDRESS** box to remove an existing email address.

| ETURN TO PAGE                            | NAGE EMAIL ADDRESS                          | EMAIL RULES                                                                                                    |
|------------------------------------------|---------------------------------------------|----------------------------------------------------------------------------------------------------|
| ADD NEW EMAIL Address Your Email Address | <b>Type Primary?</b><br>Home Primary EDIT D | <ul> <li>A e-mail is required.</li> <li>Your e-mail will act as your<br/>unique <i>3</i> identifier and will be<br/>used as the log-in <i>3</i> for your<br/>profile.</li> <li>Your e-mail can only be use<br/>for one <i>3</i> profile.</li> </ul> |
|                                          |                                             | <ul> <li>You cannot have multiple<br/>email addresses associated<br/>with an profile.</li> </ul>                                                                                                    |

You will need to click **DELETE** again in the popup window to confirm that you want to delete your email address. You can click **CANCEL** if you do not want to delete your email address.

| Delete Email                                 | ×      |  |
|----------------------------------------------|--------|--|
| Do you want to delete<br>your email address? |        |  |
| Cancel                                       | Delete |  |

Step 11: To Update a Different Contact Data Type Return to Your Home Page and Click on the Type of Information to be Reviewed and Updated.

| hio Department<br>of Education | Welcome: Your Name | ncies   Online Services   O <b>hio.</b> g |
|--------------------------------|--------------------|-------------------------------------------|
| ef Education                   |                    | CONTAC                                    |
|                                | MY HOME PAGE       |                                           |
| Your Name                      |                    |                                           |
| Your Email Address             |                    |                                           |
| Your Phone Number              |                    |                                           |
| Your Street Address            |                    |                                           |
| Your City, State, and Zip Code |                    |                                           |
| Account Settings               |                    |                                           |
| Manage Name                    |                    |                                           |
| Manage Email                   |                    |                                           |
| Manage Address                 |                    |                                           |
| Manage Phone                   |                    |                                           |
|                                |                    |                                           |
|                                |                    |                                           |
|                                |                    |                                           |

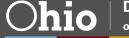

#### Step 12: Updating Phone Numbers in OEDS

School and district staff listed with roles in OEDS need to have at least one primary office phone number listed in OEDS. This should be the phone number that you use most often for work purposes. You should not have a home (personal) phone number entered in to OEDS, but you may also have a cell phone number listed. Click on **EDIT** in the **MANAGE PHONE NUMBER** box to update your phone number.

| ETURN TO | PAGE                                                                      |                                                                                                    |
|----------|---------------------------------------------------------------------------|----------------------------------------------------------------------------------------------------|
|          | MANAGE PHONE NUMBER                                                       | PHONE RULES                                                                                                    |
| NEW PHO  | NE NUMBER<br>Number Extension Type Primary?<br>###-#### Home Primary EDIT | <ul> <li>At least one phone number is required.</li> <li>One phone number must be marked as primary.</li> <li>Only one phone number can</li> </ul>                                                                    |
|          | EDIT DELET                                                                | <ul> <li>be marked as primary.</li> <li>Primary phone number<br/>cannot be deleted. To delete<br/>primary phone number mark<br/>another phone number as<br/>primary or add a new primary<br/>phone number.</li> </ul> |

Changes can be made on the subsequent page.

If your area code and/or phone number are incorrect type your current area code and phone number into the respective boxes. Type in an extension if one is needed.

| Manage phone numbe       | r        |      | ×      |
|--------------------------|----------|------|--------|
| Change phone numbe       | r        |      |        |
| AREA CODE:               | ###      |      |        |
|                          |          |      |        |
| NUMBER(E.G.<br>9999999): | ###-#### |      |        |
| EXTENSION                |          |      |        |
| PHONE TYPE               | Home 🗸   |      |        |
| PRIMARY PHONE?           |          |      |        |
|                          |          |      |        |
|                          |          | Save | Cancel |

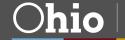

If your phone number is listed with the Home phone type, change it to Office using the **PHONE TYPE** dropdown box.

| AREA CODE:               | ###                           |  |
|--------------------------|-------------------------------|--|
| NUMBER(E.G.<br>9999999): | ###-#####                     |  |
| EXTENSION                |                               |  |
| PHONE TYPE               | Home Y                        |  |
| PRIMARY PHONE?           | Office<br>Home<br>Cell<br>Fax |  |

Check the **PRIMARY PHONE** box if this is your primary office phone number. Uncheck the box if you have or will be identifying another office phone number as primary.

| Manage phone numbe       | r         | ×           |
|--------------------------|-----------|-------------|
| Change phone numbe       | r         |             |
| AREA CODE:               | ###       |             |
| NUMBER(E.G.<br>9999999): | ###-##### |             |
| EXTENSION                |           |             |
| PHONE TYPE               | Office 🗸  |             |
| PRIMARY PHONE?           |           |             |
|                          |           |             |
|                          |           | Save Cancel |

Click **SAVE** to see the updated information.

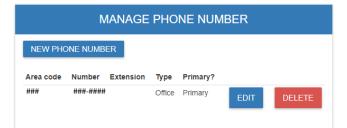

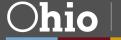

Repeat these steps to update any additional phone numbers that are listed.

#### Step 13: Adding Additional Phone Numbers to OEDS

| TURN TO   |          |           | рцо    | NE NUMBER |        | PHONE RULES                                                                                                    |
|-----------|----------|-----------|--------|-----------|--------|----------------------------------------------------------------------------------------------------|
|           | IV       | IANAGE    | PHU    |           |        | PHONE RULES                                                                                                    |
| NEW PHO   | ONE NUMB | ER        |        |           |        | At least one phone number required.                                                                                                    |
| Area code | Number   | Extension | Туре   | Primary?  |        | <ul> <li>One phone number must be<br/>marked as primary.</li> </ul>                                                                                                    |
| ###       | ###-#### |           | Office | Primary   | DELETE | Only one phone number can<br>be marked as primary.                                                                                                    |
|           |          |           |        |           |        | <ul> <li>Primary phone number<br/>cannot be deleted. To delete<br/>primary phone number marl<br/>another phone number as<br/>primary or add a new prima<br/>phone number.</li> </ul> |

Individuals who work for multiple organizations may need to have more than one office phone number listed. To add a new phone number, click on **NEW PHONE NUMBER** in the **MANAGE PHONE NUMBERS** box and fill in the correct information. A new phone number should not be marked as primary unless you want to switch the phone number that is listed as primary.

| Manage phone numbe       | r                             |          | ×   |
|--------------------------|-------------------------------|----------|-----|
| Add Phone<br>AREA CODE:  | Required                      |          |     |
| NUMBER(E.G.<br>9999999): | Required                      |          |     |
| EXTENSION                |                               |          |     |
| PHONE TYPE               | [None]                        | ~        |     |
| PRIMARY PHONE?           | Office<br>Home<br>Cell<br>Fax |          |     |
|                          |                               | _        |     |
|                          |                               | Save Can | cel |

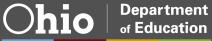

## Step 14: Deleting Phone Numbers from OEDS

Any extraneous phone numbers, including Home (personal) phone numbers can be deleted from the OEDS system. Click on **DELETE** in the **MANAGE PHONE NUMBERS** box to remove a phone number.

| TURN TO   | PAGE     |           |        |           |     |        |                                                                                                    |           |
|-----------|----------|-----------|--------|-----------|-----|--------|----------------------------------------------------------------------------------------------------|-----------|
|           | Ν        | IANAGE    | PHO    | NE NUMBER | २   |        | PHONE RULES                                                                                                    |           |
| NEW PHC   | ONE NUMB | ER        |        |           |     |        | At least one phone numb<br>required.                                                                                                    | er is     |
| Area code | Number   | Extension | Туре   | Primary?  |     |        | <ul> <li>One phone number must<br/>marked as primary.</li> </ul>                                                                                                    | be        |
| ###       | ###-#### |           | Office | Primary   | DIT | DELETE | Only one phone number<br>be marked as primary.                                                                                                    | can       |
|           |          |           |        |           |     |        | <ul> <li>Primary phone number<br/>cannot be deleted. To de<br/>primary phone number m<br/>another phone number a<br/>primary or add a new prin<br/>phone number.</li> </ul> | nark<br>s |

You will need to click **DELETE** again in the popup window to confirm that you want to delete your phone number. You can click **CANCEL** if you do not want to delete your phone number.

| Delete phone nu                                  | <sup>mber</sup> X |  |  |  |  |  |
|--------------------------------------------------|-------------------|--|--|--|--|--|
| Do you want to delete ###-<br>###-#### ( HOME )? |                   |  |  |  |  |  |
| Cancel Delete                                    |                   |  |  |  |  |  |

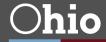